**BECKHOFF** New Automation Technology

Handbuch | DE

System

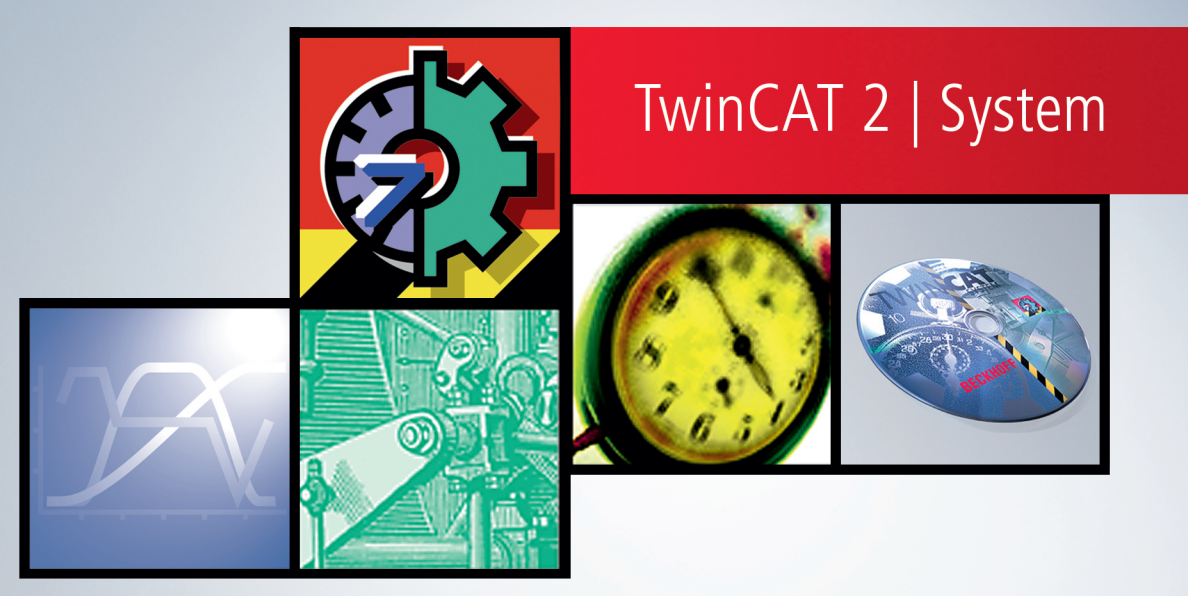

# Inhaltsverzeichnis

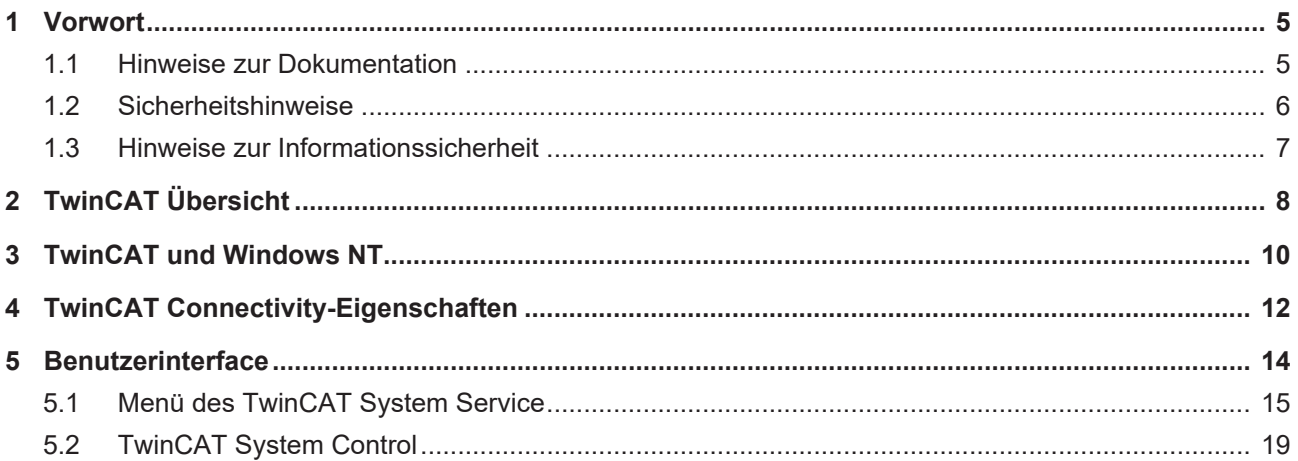

# **BECKHOFF**

# <span id="page-4-1"></span><span id="page-4-0"></span>**1 Vorwort**

# **1.1 Hinweise zur Dokumentation**

Diese Beschreibung wendet sich ausschließlich an ausgebildetes Fachpersonal der Steuerungs- und Automatisierungstechnik, das mit den geltenden nationalen Normen vertraut ist.

Zur Installation und Inbetriebnahme der Komponenten ist die Beachtung der Dokumentation und der nachfolgenden Hinweise und Erklärungen unbedingt notwendig.

Das Fachpersonal ist verpflichtet, für jede Installation und Inbetriebnahme die zu dem betreffenden Zeitpunkt veröffentliche Dokumentation zu verwenden.

Das Fachpersonal hat sicherzustellen, dass die Anwendung bzw. der Einsatz der beschriebenen Produkte alle Sicherheitsanforderungen, einschließlich sämtlicher anwendbaren Gesetze, Vorschriften, Bestimmungen und Normen erfüllt.

# **Disclaimer**

Diese Dokumentation wurde sorgfältig erstellt. Die beschriebenen Produkte werden jedoch ständig weiter entwickelt.

Wir behalten uns das Recht vor, die Dokumentation jederzeit und ohne Ankündigung zu überarbeiten und zu ändern.

Aus den Angaben, Abbildungen und Beschreibungen in dieser Dokumentation können keine Ansprüche auf Änderung bereits gelieferter Produkte geltend gemacht werden.

# **Marken**

Beckhoff®, TwinCAT®, TwinCAT/BSD®, TC/BSD®, EtherCAT®, EtherCAT G®, EtherCAT G10®, EtherCAT P®, Safety over EtherCAT®, TwinSAFE®, XFC®, XTS® und XPlanar® sind eingetragene und lizenzierte Marken der Beckhoff Automation GmbH.

Die Verwendung anderer in dieser Dokumentation enthaltenen Marken oder Kennzeichen durch Dritte kann zu einer Verletzung von Rechten der Inhaber der entsprechenden Bezeichnungen führen.

# **Patente**

Die EtherCAT-Technologie ist patentrechtlich geschützt, insbesondere durch folgende Anmeldungen und Patente:

EP1590927, EP1789857, EP1456722, EP2137893, DE102015105702

mit den entsprechenden Anmeldungen und Eintragungen in verschiedenen anderen Ländern.

# Ether**CAT**

EtherCAT® ist eine eingetragene Marke und patentierte Technologie lizenziert durch die Beckhoff Automation GmbH, Deutschland

# **Copyright**

© Beckhoff Automation GmbH & Co. KG, Deutschland.

Weitergabe sowie Vervielfältigung dieses Dokuments, Verwertung und Mitteilung seines Inhalts sind verboten, soweit nicht ausdrücklich gestattet.

Zuwiderhandlungen verpflichten zu Schadenersatz. Alle Rechte für den Fall der Patent-, Gebrauchsmusteroder Geschmacksmustereintragung vorbehalten.

# <span id="page-5-0"></span>**1.2 Sicherheitshinweise**

# **Sicherheitsbestimmungen**

Beachten Sie die folgenden Sicherheitshinweise und Erklärungen! Produktspezifische Sicherheitshinweise finden Sie auf den folgenden Seiten oder in den Bereichen Montage, Verdrahtung, Inbetriebnahme usw.

# **Haftungsausschluss**

Die gesamten Komponenten werden je nach Anwendungsbestimmungen in bestimmten Hard- und Software-Konfigurationen ausgeliefert. Änderungen der Hard- oder Software-Konfiguration, die über die dokumentierten Möglichkeiten hinausgehen, sind unzulässig und bewirken den Haftungsausschluss der Beckhoff Automation GmbH & Co. KG.

# **Qualifikation des Personals**

Diese Beschreibung wendet sich ausschließlich an ausgebildetes Fachpersonal der Steuerungs-, Automatisierungs- und Antriebstechnik, das mit den geltenden Normen vertraut ist.

# **Erklärung der Symbole**

In der vorliegenden Dokumentation werden die folgenden Symbole mit einem nebenstehenden Sicherheitshinweis oder Hinweistext verwendet. Die Sicherheitshinweise sind aufmerksam zu lesen und unbedingt zu befolgen!

# **GEFAHR**

# **Akute Verletzungsgefahr!**

Wenn der Sicherheitshinweis neben diesem Symbol nicht beachtet wird, besteht unmittelbare Gefahr für Leben und Gesundheit von Personen!

# **WARNUNG**

# **Verletzungsgefahr!**

Wenn der Sicherheitshinweis neben diesem Symbol nicht beachtet wird, besteht Gefahr für Leben und Gesundheit von Personen!

# **VORSICHT**

# **Schädigung von Personen!**

Wenn der Sicherheitshinweis neben diesem Symbol nicht beachtet wird, können Personen geschädigt werden!

# *HINWEIS*

# **Schädigung von Umwelt oder Geräten**

Wenn der Hinweis neben diesem Symbol nicht beachtet wird, können Umwelt oder Geräte geschädigt werden.

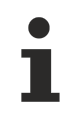

# **Tipp oder Fingerzeig**

Dieses Symbol kennzeichnet Informationen, die zum besseren Verständnis beitragen.

# <span id="page-6-0"></span>**1.3 Hinweise zur Informationssicherheit**

Die Produkte der Beckhoff Automation GmbH & Co. KG (Beckhoff) sind, sofern sie online zu erreichen sind, mit Security-Funktionen ausgestattet, die den sicheren Betrieb von Anlagen, Systemen, Maschinen und Netzwerken unterstützen. Trotz der Security-Funktionen sind die Erstellung, Implementierung und ständige Aktualisierung eines ganzheitlichen Security-Konzepts für den Betrieb notwendig, um die jeweilige Anlage, das System, die Maschine und die Netzwerke gegen Cyber-Bedrohungen zu schützen. Die von Beckhoff verkauften Produkte bilden dabei nur einen Teil des gesamtheitlichen Security-Konzepts. Der Kunde ist dafür verantwortlich, dass unbefugte Zugriffe durch Dritte auf seine Anlagen, Systeme, Maschinen und Netzwerke verhindert werden. Letztere sollten nur mit dem Unternehmensnetzwerk oder dem Internet verbunden werden, wenn entsprechende Schutzmaßnahmen eingerichtet wurden.

Zusätzlich sollten die Empfehlungen von Beckhoff zu entsprechenden Schutzmaßnahmen beachtet werden. Weiterführende Informationen über Informationssicherheit und Industrial Security finden Sie in unserem <https://www.beckhoff.de/secguide>.

Die Produkte und Lösungen von Beckhoff werden ständig weiterentwickelt. Dies betrifft auch die Security-Funktionen. Aufgrund der stetigen Weiterentwicklung empfiehlt Beckhoff ausdrücklich, die Produkte ständig auf dem aktuellen Stand zu halten und nach Bereitstellung von Updates diese auf die Produkte aufzuspielen. Die Verwendung veralteter oder nicht mehr unterstützter Produktversionen kann das Risiko von Cyber-Bedrohungen erhöhen.

Um stets über Hinweise zur Informationssicherheit zu Produkten von Beckhoff informiert zu sein, abonnieren Sie den RSS Feed unter <https://www.beckhoff.de/secinfo>.

# <span id="page-7-0"></span>**2 TwinCAT Übersicht**

TwinCAT System ist das Verbindungselement zwischen Windows NT und TwinCAT. Vom TwinCAT System wird beispielsweise der TwinCAT Start während des Systemstarts von Windows NT durchgeführt, oder TwinCAT wird beim Herunterfahren von Windows NT sicher gestoppt. Des Weiteren werden alle Zugriffe der TwinCAT Server auf Windows NT Dienste von TwinCAT System ausgeführt. Das TwinCAT System besteht aus dem TwinCAT System Service und dem TwinCAT System Control.

# **Begriffe:**

TwinCAT - **T**he **Win**dows **C**ontrol and **A**utomation **T**echnology

ADS - **A**utomation **D**evice **S**pecification

AMS - **A**utomation **M**essage **S**pecification

TwinCAT System Service

TwinCAT System Control

#### **TwinCAT System Service**

Der TwinCAT System Service arbeitet als Windows NT Dienst im lokalen Systemkonto. So wird der TwinCAT System Service von Windows NT gestartet, bevor sich ein Benutzer eingeloggt hat. Als Aktivitätszeichen blendet der TwinCAT System Service sein Icon in die Taskbar des Desktops ein. Zusätzlich wird über die Farbe des Icons der Zustand des TwinCAT Systems angezeigt.

### **Farbe des Icons:**

**Rot:**

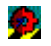

TwinCAT ist gestoppt.

**Blau:**

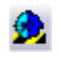

TwinCAT ist im Konfig Modus.

**Gelb:**

# Ø,

TwinCAT wird gestartet.

# **Grün:**

# œ.

Abb. 1: TcSyst3

TwinCAT ist gestartet.

Der TwinCAT System Service ist in erster Linie verantwortlich für den Start bzw. Stop des TwinCAT Laufzeitsystems. Er lädt alle konfigurierten Server und initialisiert diese beim TwinCAT Systemstart.

Mit einem Mausklick (links oder rechts) auf das Icon oder der Tastenkombination <ALT-+> wird das Kontextmenü des System Service angezeigt.

# **TwinCAT System Control**

Mit TwinCAT System Control wird das TwinCAT Laufzeitsystem parametriert.

Folgende Einstellungen können vorgenommen werden:

- Hinzufügen von TwinCAT Servern
- Parametrieren des TwinCAT Systemstarts
- Konfiguration von Remoteverbindungen
- Parametrieren des Message Routers
- Parametrieren der PLC-Laufzeitsysteme

# <span id="page-9-0"></span>**3 TwinCAT und Windows NT**

### **TwinCAT Taskausführung und Windows Ausführungszeit**

Im folgenden Beispiel wird die Regelung der Taskausführungszeit von TwinCAT und die Ausführungszeit von Windows NT basierenden Betriebssystemen dargestellt:

Die folgende Grafik gibt ein Beispiel für die Ausführungszeiten wieder.

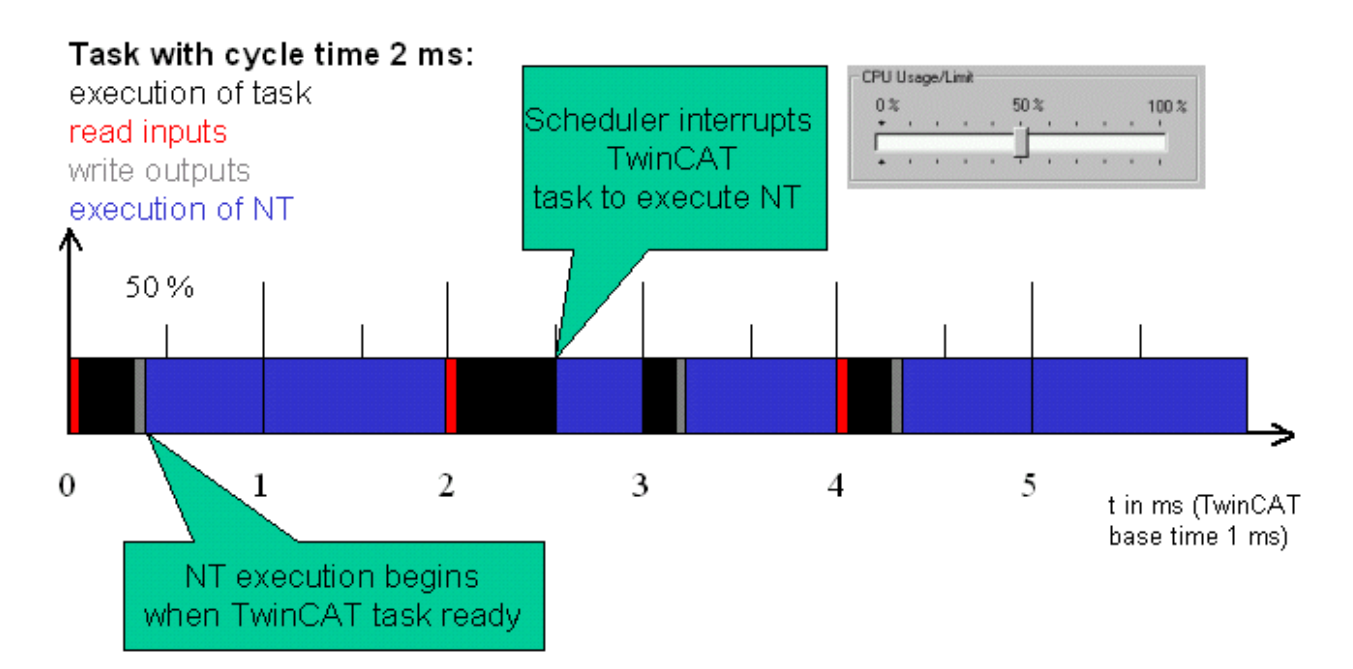

Die Ausführungszeit von NT beginnt, wenn die Taskausführung beendet ist, jedoch spätestens nach der Hälfte der Zeit (50 %). Falls die Taskausführung mehr Zeit, als die eingestellten 50 % benötigt, wird sie zu Gunsten von Windows NT unterbrochen, und im nächsten Zyklus zu Ende geführt. Wird in einem Zyklus keine Task ausgeführt, kann die Rechenzeit zu 100 % von Windows NT genutzt werden.

# **TwinCAT Taskausführung und Windows Ausführungszeit unter berücksichtigung verschiedener Taskprioritäten**

Im folgenden Beispiel wird die Regelung der Taskausführung unter Berücksichtigung verschiedener Prioritäten und der Ausführungszeit von Windows NT basierten Betriebssystemen illustriert

Die folgende Grafik gibt ein Beispiel für die Ausführungszeiten wieder.

# **BECKHOFF**

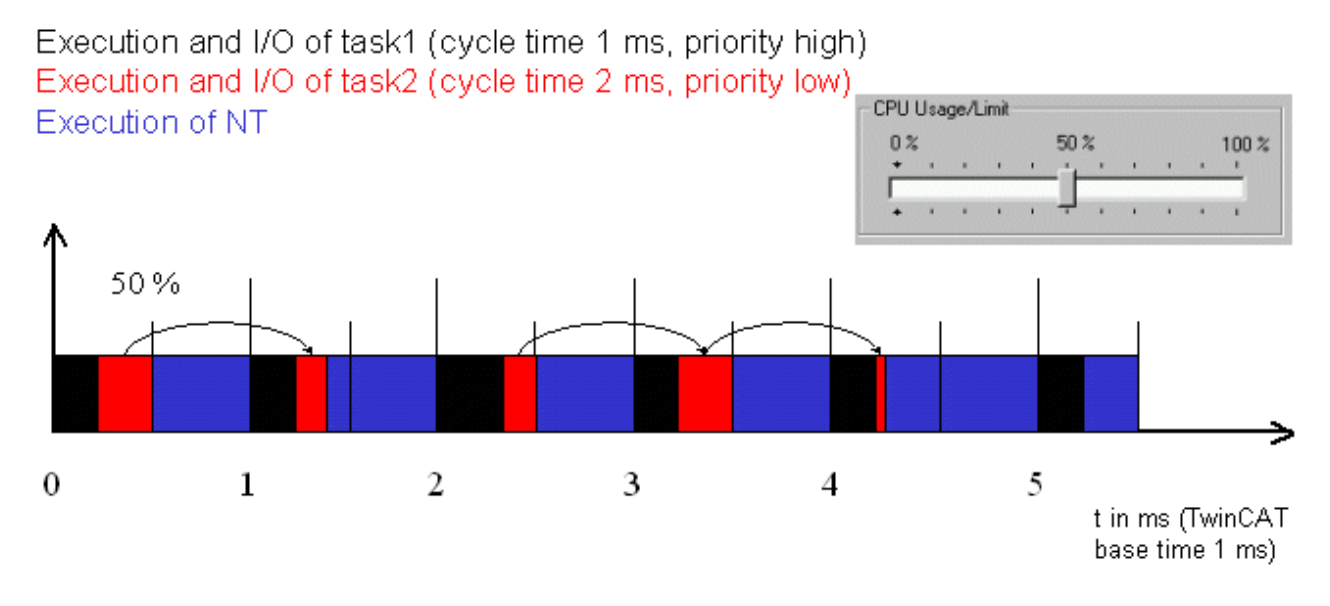

Die höherpriore Task1 wird mit jedem Zyklus ausgeführt. Die verbleibende Zeit zur Taskausführung wird vom Task2 (niedere Priorität) genutzt. Die Ausführungszeit von Windows NT beträgt in jedem Zyklus konstante 50 %.

# <span id="page-11-0"></span>**4 TwinCAT Connectivity-Eigenschaften**

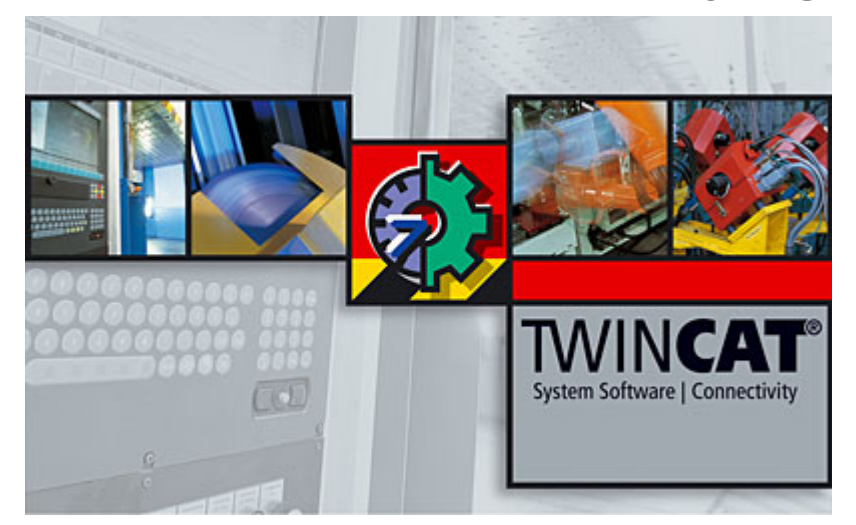

In dieser Beckhoff Information System Rubrik ist das Thema "Connectivity" zusammengefasst. Es ist gegliedert in folgenden Teile:

# **TwinCAT ADS Referenz**

# [ADS Einführung / Übersicht](https://infosys.beckhoff.com/content/1031/tcadscommon/index.html)

Der erste Teil ist eine Einführung in die Beckhoff ADS-Welt. ADS steht für "*Automation Device Specification*" und beschreibt eine geräte- und Feldbus-unabhängige Schnittstelle. Diese Schnittstelle ist von Beckhoff spezifiziert worden, das Protokoll ist detailliert offengelegt und dokumentiert.

Für die Microsoft Windows Betriebssysteme (NT / Windows 2000 / XP / Vista /... und CE) stehen kostenlose ADS-Komponenten (ADS-OCX / DLL / NET / ...) zur Integration in Compiler bzw.Tools für eigene Anwendungen zur Verfügung.

Die ADS-Komponenten werden mit dem TwinCAT-System installiert und befinden sich im Verzeichnis ".. \TwinCAT\Ads Api".

Alternativ sind die ADS-Komponenten (Ausnahme: ADS-OCX, diese ist dem TwinCAT Basissystem zugehörig) in dem kostenlosen Supplement-Produkt **"TwinCAT ADS Communication Library"** zusammengefaßt.

# **TwinCAT ADS Device Dokumentation**

#### [Übersicht ADS Geräte und deren Dienste](https://infosys.beckhoff.com/content/1031/tcadscommon/12555460747.html)

ADS beschreibt das Interface und den Nachrichtenaustausch zwischen Objekten. In diesem Teil werden die ADS-Server beschrieben:

Beispiel: Welche ADS-Server stehen zur Verfügung und sind per ADS erreichbar, um welche Dienste auszuführen?

#### **Fernwartung / Ferndiagnose**

#### [Übersicht Fernwartung](https://infosys.beckhoff.com/content/1031/tcremoteaccess/index.html)

Das Thema Fernwartung ist umfangreich, in diesem Teil werden verschiedenen Varianten vorgestellt:

- Reine IT Lösungen (Standard Betriebssystemfunktionen oder Lösungen von Drittanbietern)
- TwinCAT-Netzwerk-Fähigkeiten im lokalen LAN bzw. globalen WAN und in komplett Microsoftbasierenden oder heterogenen Netzen
- Fernzugriffe per Modem
- Webbasierende Diagnose- und Konfigurationsmöglichkeiten

# **TwinCAT Supplement Produkte**

# [Übersicht Supplement Produkte](https://infosys.beckhoff.com/content/1031/tcinfosys/12666480011.html)

Das TwinCAT System ist flexibel, mit diversen Softwaremodulen vielfältig erweiterbar. Für den [Bereich](https://infosys.beckhoff.com/content/1031/tcinfosys/12666675339.html) ["Connectivity"](https://infosys.beckhoff.com/content/1031/tcinfosys/12666675339.html) stehen u.a. folgende optionale *TwinCAT Supplement*-Erweiterungen zur Verfügung:

- [TS6100 | TwinCAT OPC UA](https://infosys.beckhoff.com/content/1031/tcopcuaserver/index.html)
- [TS6250 | TwinCAT Modbus TCP Server](https://infosys.beckhoff.com/content/1031/tcmodbussrv/index.html)
- [TS6255 | TwinCAT PLC Modbus RTU](https://infosys.beckhoff.com/content/1031/tcplclibmodbusrtu/index.html)
- [TS6310 | TwinCAT TCP/IP Connection Server](https://infosys.beckhoff.com/content/1031/tcpipserver/index.html)
- [TS6340 | TwinCAT PLC Serial Communication](https://infosys.beckhoff.com/content/1031/tcplclibserialcom/index.html)
- [TS6341 | TwinCAT PLC Serial Communication 3964R/RK512](https://infosys.beckhoff.com/content/1031/tcplclib3964r/index.html)
- [TS6350 | TwinCAT SMS/SMTP Server](https://infosys.beckhoff.com/content/1031/tcsmssmtpsrv/index.html)
- [TS650x | TwinCAT 2 PLC Lib: IEC 60870-5-10x](https://infosys.beckhoff.com/content/1031/ts650x_tcplc_iec60870-5-10x/index.html)
- ...

# <span id="page-13-0"></span>**5 Benutzerinterface**

Der TwinCAT System Service stellt sich mit folgendem Icon in der Windows NT/2000/XP Taskbar dar:

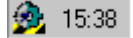

# **Zustand des Systems:**

Mit der Hauptfarbe des Icons wird der aktuelle Zustand des System angezeigt:

Rot bedeutet: TwinCAT wird gestoppt.

Gelb bedeutet: TwinCAT wird gestartet.

Grün bedeutet: TwinCAT läuft.

Ab TwinCAT 2.9 existiert der TwinCAT Konfig Modus

**Blau bedeutet: TwinCAT befindet sich im Konfig Modus** 

#### **Echtzeiteinstellung:**

Zusätzlich wird über einen Tooltip bei laufenden System, die aktuelle Echtzeiteinstellung angezeigt. Im gezeigten Beispiel hat das TwinCAT Echtzeitsystem maximal 50% der Prozessorleistung zur Verfügung, benötigt aber nur 0% der Prozessorleistung:

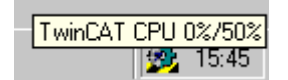

#### **Kontextmenü:**

Mit einem Mausklick (links oder rechts) auf das TwinCAT System Icon öffnet sich ein Kontextmenü, über das der Benutzer das TwinCAT System steuern kann. Die aufgelisteten Funktionen können per Maus oder Tastatur angewählt werden.

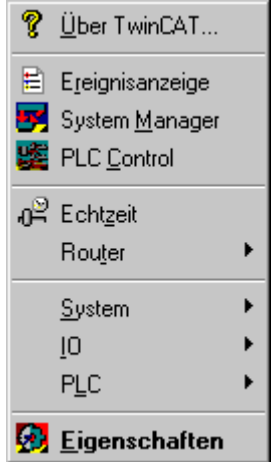

Die [Menüfunktionen \[](#page-14-0)[}](#page-14-0) [15\]](#page-14-0) werden auf den nächsten Seiten im Detail erläutert.

# **Tastaturbedienung des TwinCAT System Benutzerinterface**

Mit Alt und ( [NUM] + ) lässt sich das TwinCAT System aufrufen. Mit den Pfeiltasten kann man im Menü navigieren. mit der Return-Taste lassen sich die ausgewählten Elemente auswählen.

<span id="page-14-0"></span>Damit ist es möglich, das TwinCAT System ohne Maus zu steuern.

# **5.1 Menü des TwinCAT System Service**

# **Die Menüfunktionen im Detail:**

# **Über TwinCAT…:**

 Mit dieser Menüzeile wird eine Beschreibung der installierten TwinCAT Version aufgerufen. Diese Informationen sind zum Beispiel bei Kontakten mit der TwinCAT Support-Hotline nützlich.

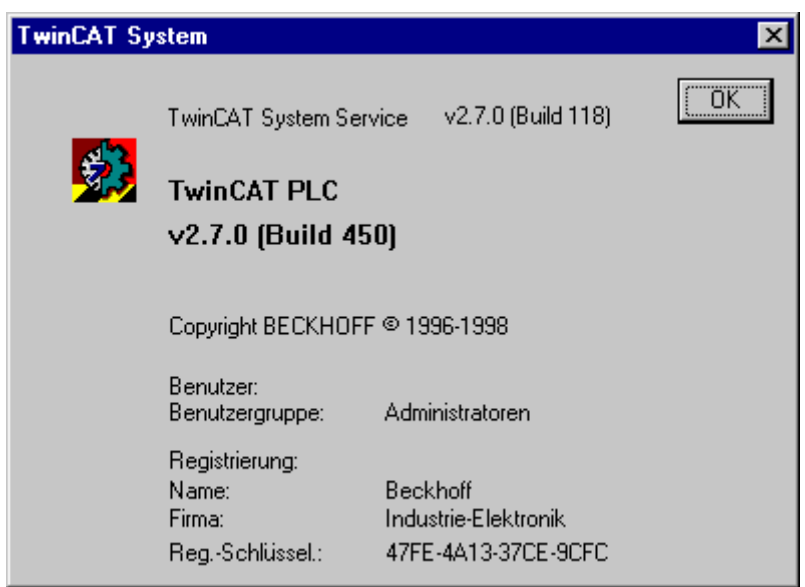

#### **Ereignisanzeige:**

Die Ereignisanzeige ist ein Programm, mit dem Sie die Ereignisse im System überwachen können. Der Ereignisprotokollierdienst startet automatisch, wenn Sie Windows NT ausführen.

#### **System Manager:**

Hiermit kann der TwinCAT System Manager gestartet werden.

# **PLC Control:**

Hiermit kann das TwinCAT PLC Control gestartet werden.

# **Echtzeit:**

Das TwinCAT Echtzeitsystem kann ebenfalls über das Kontextmenü konfiguriert werden. Hier betrifft dies allerdings nur die Einteilung der Prozessorleistung.

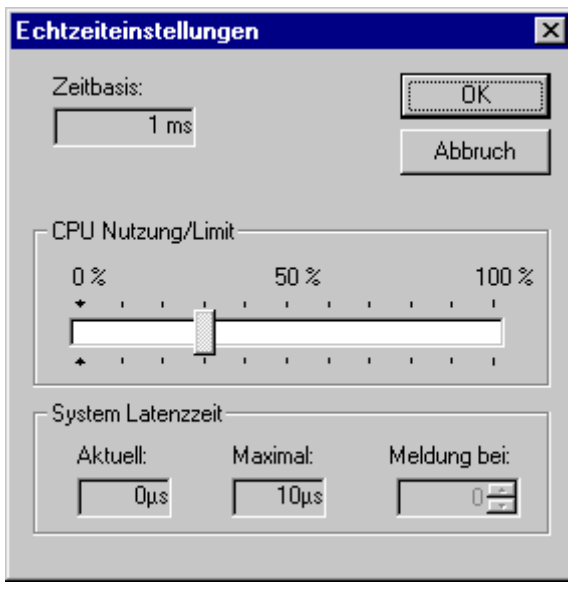

Über den Schieberegler oben im Bild, kann dem TwinCAT Echtzeitsystem Prozessorzeit zugeteilt werden. Aktuell ist hierfür eine Zeitbasis von einer Millisekunde festgelegt. Im gezeigten Beispiel bekommt TwinCAT maximal 30% der Rechenzeit zugeteilt. Dies bedeutet bei einer Zeitbasis von 1 ms, dass TwinCAT jede Millisekunde maximal 300 µs zur Verfügung hat. Auf der anderen Seite heißt dies, dass für Windows NT mindestens 700 µs verbleiben. Wenn das TwinCAT Echtzeitsystem in seine Idletask schaltet, wird der Prozessor wieder an Windows NT zurückgegeben. Der Balken im Schieberegler zeigt die aktuelle Auslastung des Echtzeitsystems an. Die Anzeige wird über 256 Zyklen (ms) gemittelt.

#### System Latenzzeit:

Hier werden die aktuelle bzw. die maximale Latenzzeit im Echtzeitsystem angezeigt. Es wird die Zeit gemessen, um die der zentrale Systemtick zu spät kommt. Die maximale Zeit wird solange gespeichert bis der Schieberegler betätigt wird oder der Dialog verlassen wird. Die Latenzzeit wird natürlich auch gemessen, wenn der obige Dialog nicht geöffnet ist.

Bei Überschreiten der eingestellten Maximalzeit, wird einmalig eine Meldung im Fenster ausgegeben, und ein Logbucheintrag erzeugt. Durch Aufruf des obigen Dialogs kann die Meldung wieder zurückgesetzt werden, so dass bei der nächsten Zeitüberschreitung wieder eine Meldung ausgegeben wird.

# Zeitbasis:

Zeitbasis zur Berechnung der Prozenteinteilung. Zur Zeit ist eine Zeitbasis von 1 Millisekunde festeingestellt.

# **Router:**

Der TwinCAT Message Router kann zur Diagnose seine interne Speicher- bzw. Portverwaltung darstellen. Dieser Dienst kann über das Kontextmenü aufgerufen werden.

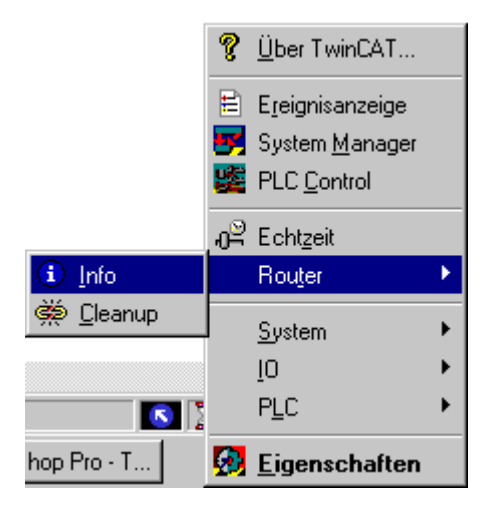

#### **Info**

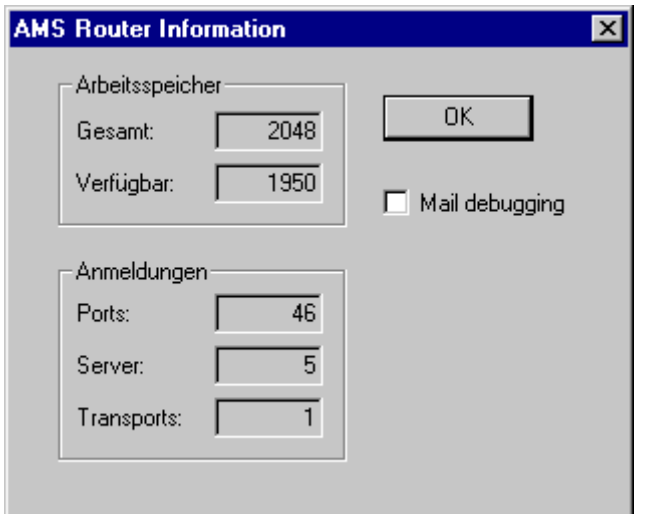

# **Arbeitsspeicher:**

Der angezeigte Arbeitsspeicher wird im TwinCAT System für AMS-Nachrichten und für die Speicherverwaltung der TwinCAT Echtzeitumgebung benötigt. Der gesamte Speicher wird beim Start vom TwinCAT System bei Windows NT angefordert. Die Speichergröße kann im TwinCAT System Control konfiguriert werden. Der von TwinCAT benötigte Arbeitsspeicher ist nicht auslagerbar.

#### **Arbeitsspeicher gesamt:**

Der Arbeitspeicher, der beim Systemstart von TwinCAT zur Verfügung stand.

#### **Arbeitsspeicher verfügbar:**

Der Arbeitsspeicher, der aktuell für TwinCAT zur Verfügung steht.

#### **Anmeldungen**

Alle Teilnehmer des TwinCAT Nachrichtensystems (AMS) müssen sich beim Router anmelden. TwinCAT Server haben feste Portnummern (z.B. TwinCAT NC: 500, TwinCAT PLC LZS1: 801, …), TwinCAT Clients bekommen eine Portnummer vom Message Router zugeteilt.

# **Ports**

Anzahl der angemeldeten Ports.

# **Server**

Ports die von TwinCAT Servern belegt werden.

# **Transports**

Internal only.

# **Maildebugging**

In Verbindung mit dem TwinCAT Maildebugger kann der gesamte TwinCAT Nachrichtenverkehr aufgezeichnet werden. Zu beachten ist hierbei, dass der Nachrichtenverkehr durch die zusätzlichen Nachrichten verlangsamt wird. Der Maildebugger gehört nicht zum Standardlieferumfang von TwinCAT.

# **Cleanup**

Mit der "Cleanup"-Funktion des Routers werden Ports im Router wieder freigegeben, die von nicht mehr funktionsfähigen Programmen stammen. Diese Funktion ist besonders in der Entwicklungsphase der Applikationen sinnvoll.

# **System:**

Falls das TwinCAT System nicht für einen automatischen Start konfiguriert ist, kann der Start auch manuell über das Kontextmenü erfolgen. Die Konfiguration des automatischen Starts wird mit dem TwinCAT System Control durchgeführt. Im Kontextmenü sind nur die im aktuellen Betriebszustand sinnvollen Funktionen freigegeben. Im Beispiel befindet sich das TwinCAT System im Stopzustand, daher ist nur ein Start möglich.

Die Funktionen im Detail:

# **Start:**

Das TwinCAT System wird gestartet. Alle eingetragenen TwinCAT Server werden geladen und initialisiert. Das TwinCAT I/O-Subsystem wird entsprechend der Konfiguration durch den TwinCAT I/O-Manager parametriert. Alle eingetragenen Laufzeitsysteme des PLC-Subsystems werden initialisiert. Ist für ein Laufzeitsystem ein Bootprojekt eingetragen, so wird dieses geladen und das SPS-Programm gestartet. Die remanenten (retain) Daten werden ebenfalls entsprechend der Konfiguration geladen. Das Bootprojekt wird mit dem TwinCAT PLC Control erzeugt. Das Startverhalten (Bootprojekt, Datenremanenz) der SPS-Laufzeitsysteme kann über das TwinCAT System Control konfiguriert werden.

# **Stop:**

Das TwinCAT System wird gestoppt. Alle eingetragenen TwinCAT Server werden heruntergefahren und entladen. Nach dem Stop des TwinCAT Systems befindet sich nur noch der TwinCAT Message Router im Speicher. Das TwinCAT System kann nun wieder über "System ->Start" gestartet werden.

# **Restart:**

Das TwinCAT System wird erst gestoppt und anschließend wieder gestartet. Diese Funktion ist bei Änderungen der Systemkonfiguration nützlich, da auf diesem Wege die Konfiguration durch den Neustart erneut geladen wird.

Der TwinCAT Message Router kann zur Diagnose seine interne Speicher- bzw. Portverwaltung darstellen. Dieser Dienst kann über das Kontextmenü aufgerufen werden.

# **IO:**

Das TwinCAT I/O Subsystem kann über den TwinCAT System Service resettet werden. Dazu muss im Kontextmenü, die entsprechende Funktion angewählt werden. Der Reset gilt für alle angeschlossenen Feldbussysteme. Siehe hierzu auch die Dokumentation des TwinCAT I/O Managers.

# **PLC:**

Über PLC wird ein Untermenü zum Starten, Stoppen und Resetten eines (der) SPS-Laufzeitsystem(e) geöffnet. Je nach Anzahl der konfigurierten SPS-Laufzeitsysteme, wird ein weiteres Untermenü zur Auswahl des Laufzeitsystems geöffnet.

Hier sind für das TwinCAT System 4 SPS-Laufzeitsysteme konfiguriert. Jedes Laufzeitsystem kann separat gesteuert werden.

# **Eigenschaften:**

<span id="page-18-0"></span>Mit der Anwahl "Eigenschaften" wird das TwinCAT System Control gestartet.

# **5.2 TwinCAT System Control**

Das TwinCAT System Control ist eine dialogbasierte Applikation mit einer separaten Seite für jeden unterstützten Systembereich.

#### Karteireiter:

- [Allgemein \[](#page-18-1) $\blacktriangleright$  [19\]](#page-18-1)
- [System \[](#page-20-0) $\geq$  [21\]](#page-20-0)
- [AMS Router \[](#page-22-0) $\triangleright$  [23\]](#page-22-0)
- $\cdot$  [PLC \[](#page-25-0) $\triangleright$  [26\]](#page-25-0)
- [Registrierung \[](#page-27-0)> [28\]](#page-27-0)

# <span id="page-18-1"></span>**Karteireiter "Allgemein":**

Allgemein

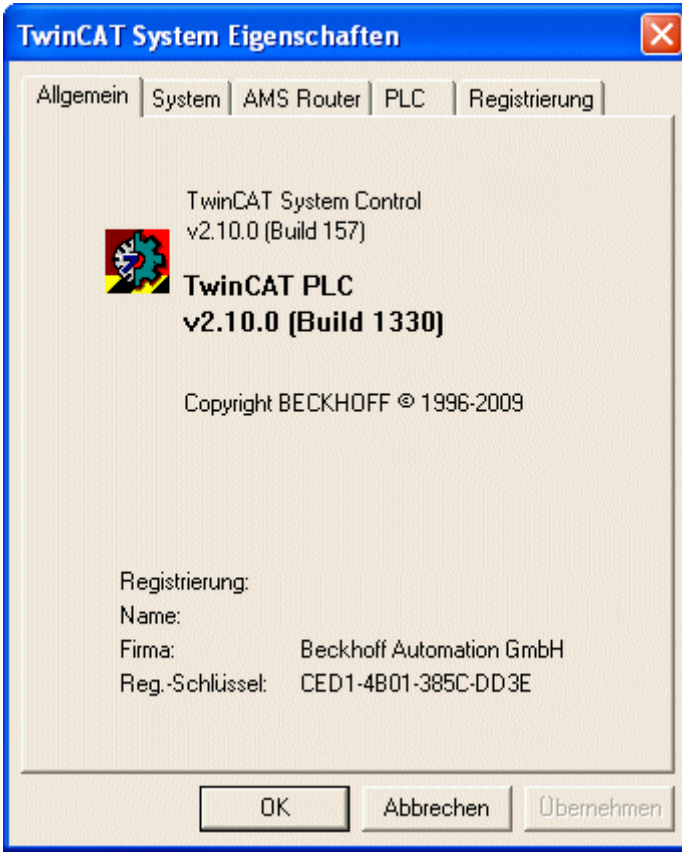

Auf der ersten Seite findet der Benutzer allgemeine Informationen zur installierten TwinCAT Version. Bitte geben Sie bei jedem Kontakt mit der TwinCAT Hotline, die hier eingetragenen Daten an.

# <span id="page-20-0"></span>**Karteireiter "System":**

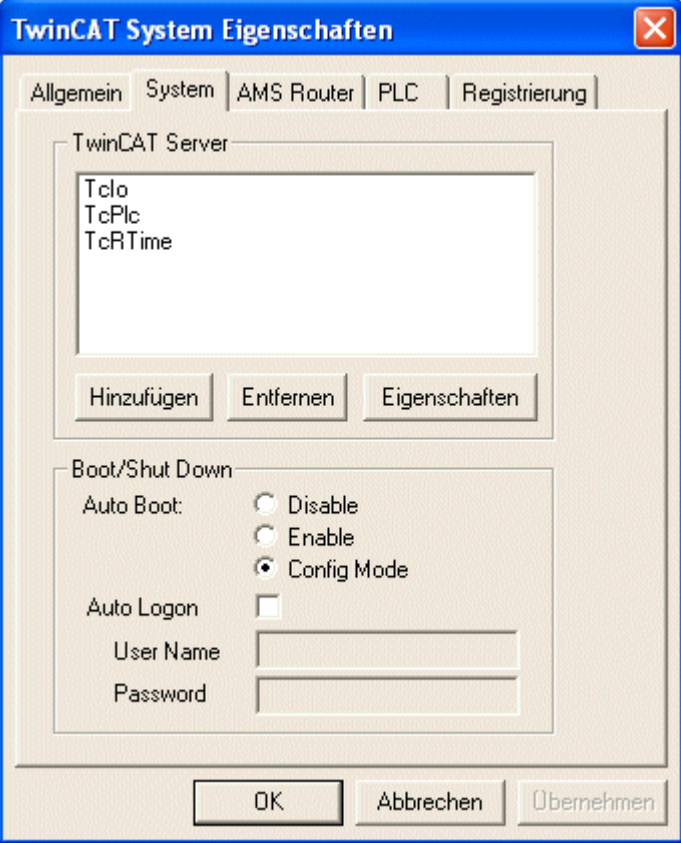

Diese Seite zeigt die Grundkonfiguration des TwinCAT Systems. Hier können TwinCAT Server hinzugefügt bzw. entfernt werden und der automatische Systemstart (Aktiviere Auto Boot) kann aktiviert werden.

#### **Automatischer Systemstart:**

Auto Boot Disable: Der automatische Systemstart ist deaktiviert.

Auto Boot Enable: Der automatische Systemstart ist aktiviert.

Auto Boot Config Mode: Der automatische Systemstart ist aktiviert, TwinCAT startet im Config Mode.

#### **Automatisches Einloggen aktivieren:**

Mit Anwahl des **Auto Logon** wird das automatische Einloggen unter Windows NT aktiviert. Um das Auto Logon mehrmals durchführen zu können, muss hier der Benutzername und das Passwort eingegeben werden. Wenn an dieser Stelle kein Passwort verwendet wird, dann funktioniert das automatische Einloggen nur einmalig (Windows NT Eigenschaft).

#### **Automatisches Einloggen aufheben:**

Um das automatische Einloggen trotz der angewählten Einstellungen zu unterbrechen, muss während des Einloggens die Shift Taste gedrückt gehalten werden. Dadurch wird das Auto Logon abgebrochen und Sie können sich wie gewohnt in Windows NT einloggen.

TwinCAT kann durch zusätzliche Server erweitert werden. Dies können Nockenschaltwerke, Streckensteuerungen oder andere Softwaregeräte sein. Die Modularität von TwinCAT erlaubt es nun, diese Server durch einfache Konfiguration in das TwinCAT System zu laden. Bedingung ist allerdings, dass der Server mit dem TwinCAT Server Framework erstellt wurde. Für Windows NT stellen sich TwinCAT Server als Gerätetreiber dar, so kann der Betriebszustand der TwinCAT Server auch in der Geräteliste von Windows NT ersehen werden.

# *Achtung!*

Änderungen auf der Systemseite sollten nur von erfahrenen TwinCAT Benutzern oder unter Anleitung des TwinCAT Supports durchgeführt werden.

#### **TwinCAT Server zufügen**

Diese Funktion ist notwendig, wenn ein TwinCAT Server nicht durch die Standardinstallation beim System angemeldet wird. Dies kann bei applikationsspezifischen TwinCAT Servern der Fall sein.

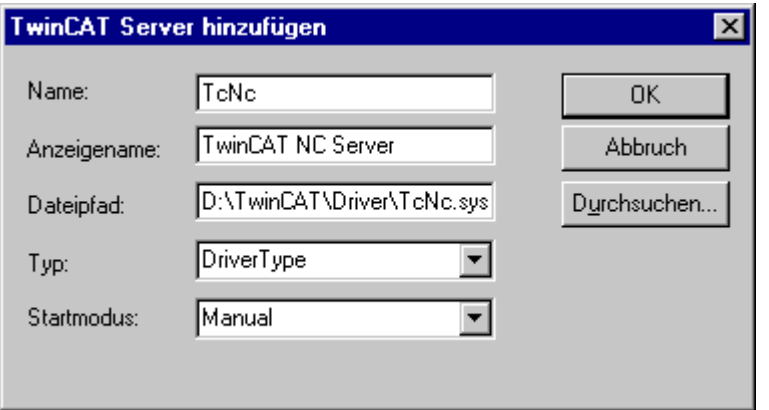

#### **Name**

Dies ist der Windows NT Gerätename. Mit diesem Namen wird der TwinCAT Server von Windows NT angesprochen. Bei TwinCAT Servern entspricht der Gerätename dem Dateinamen des TwinCAT Servers.

#### **Anzeigename**

Dient nur zur Anzeige im Windows NT System und kann frei vergeben werden.

#### **Dateipfad**

Pfad zur Binärdatei des TwinCAT Servers.

#### **Type**

Derzeit können nur Windows NT Treiber als TwinCAT Server fungieren, deshalb ist hier "DriverType" einzutragen. In Zukunft werden auch Win32 Dienste als TwinCAT Server arbeiten können.

#### **Startmodus**

TwinCAT Server werden vom TwinCAT System Service gestartet, daher ist die Standardeinstellung hier "manual". Für spezielle TwinCAT Server könnte ein Start über Windows NT nötig sein, daher kann hier der Startmodus geändert werden.

#### **TwinCAT Server entfernen:**

Wenn der folgende Dialog mit OK quittiert wird, ist der TwinCAT Server aus dem TwinCAT System sowie aus Windows NT entfernt. Die Binärdatei des TwinCAT Servers wird allerdings nicht von der Festplatte gelöscht.

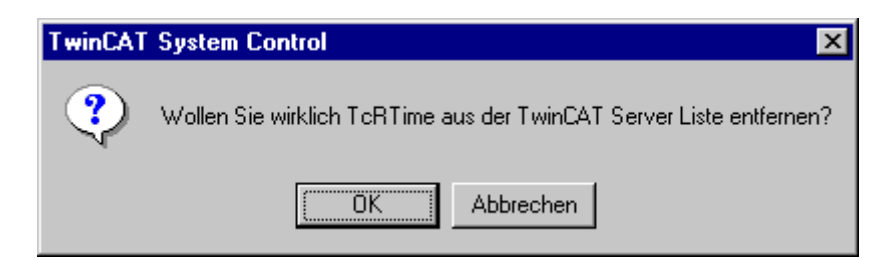

# **Eigenschaften eines TwinCAT Servers**

Der Dialog wird durch Doppelklick auf den Servernamen in der Serverliste oder durch Betätigen des Buttons "Eigenschaften" geöffnet.

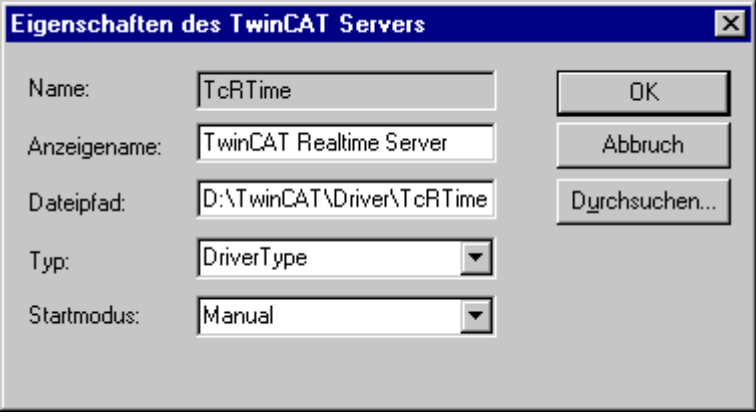

In diesem Dialog können die Eigenschaften eines TwinCAT Servers (z.B. der Pfad) nachträglich angepasst werden.

#### <span id="page-22-0"></span>**Karteireiter "AMS Router":**

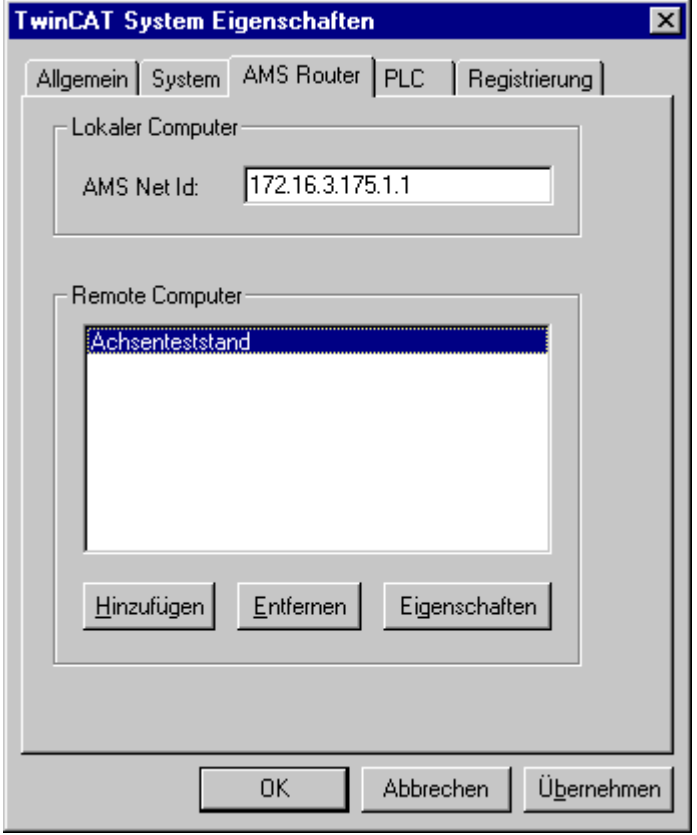

In den Einstellungen für den AMS Message Router werden die lokale Maschinenadresse und die Verbindungen zu anderen TwinCAT Systemen festgelegt.

# **AMS Net Id**

Dies ist die Adresse des lokalen Rechners im TwinCAT Netzwerk. Die "AMS Net Id" besteht aus 6 Byte und wird in einer Punktnotation dargestellt. Die "Net Ids" müssen vom Projektierer vergeben werden und dürfen sich im TwinCAT Netzwerk nicht wiederholen. Standardmäßig wird von der Installation eine AMS Net Id aus der IP-Adresse des Systems (falls vorhanden) + "1.1" generiert. Kann bei der Installation keine IP-Adresse ermittelt werden, so wird die AMS Net Id "1.1.1.1.1.1" erzeugt.

### **Remote Computer**

Liste der erreichbaren TwinCAT Systeme im TwinCAT Netzwerk.

# **Remote Verbindung hinzufügen:**

Mit dem Button "Hinzufügen" wird folgender Dialog geöffnet.

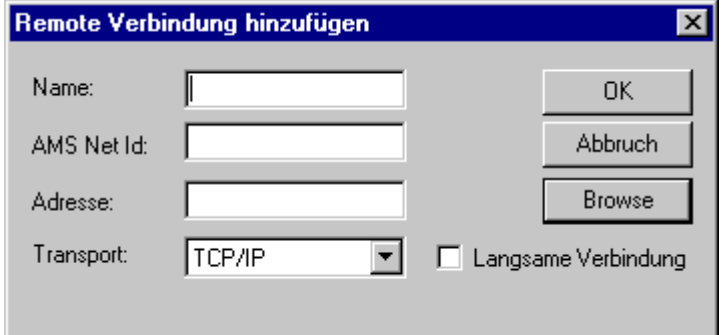

Hier lassen sich neue Verbindungen mit anderen TwinCAT Systemen konfigurieren.

#### **Browse:**

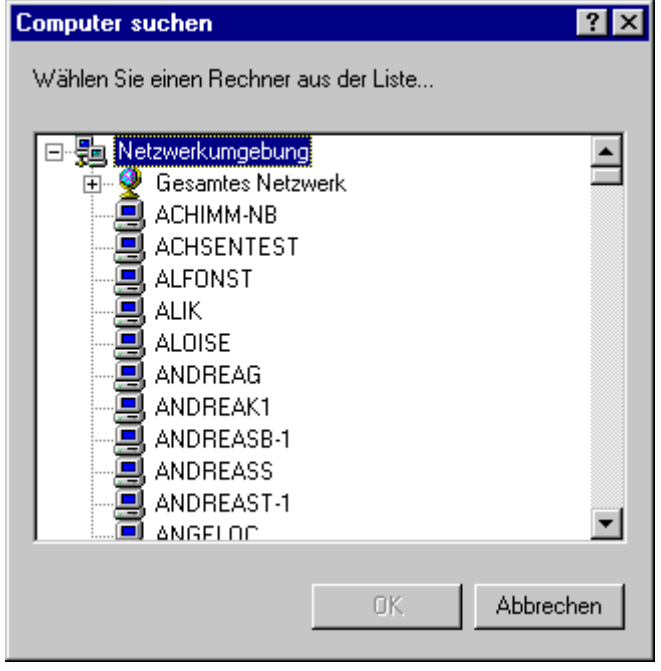

Über diesen Dialog kann nach dem Remote-Rechner gesucht werden. Nach der Auswahl des Remote-Rechners wird die IP-Adresse geholt und die AMA Net Id automatisch generiert. Diese Net Id entspricht der Standard Net Id nach der Installation.

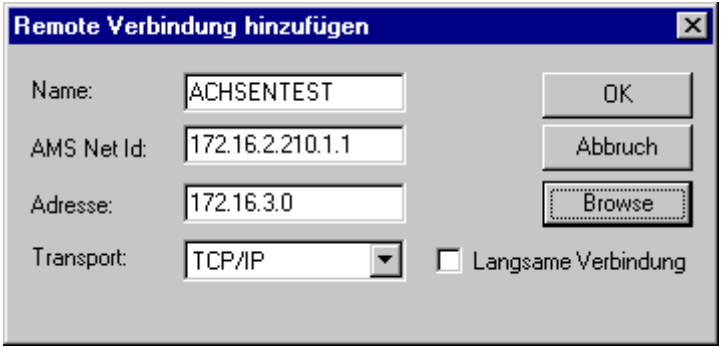

# **RECKHOFF**

#### **Name**

Symbolischer Name des entfernten TwinCAT Systems. Dieser Name kann frei vergeben werden.

#### **AMS Net Id**

Adresse des entfernten TwinCAT Systems.

#### **Adresse**

Systemadresse bezogen auf die jeweilige Transportschicht. Im obigen Beispiel wird TCP/IP als Transportschicht benutzt, womit die Adresse als IP-Adresse interpretiert wird.

# **Transport**

Die Transportschicht mit der AMS Nachrichten befördert werden. Zur Zeit wird nur TCP/IP als Transportschicht unterstützt.

#### **Langsame Verbindung**

Option damit das Betriebssystem längere Latenzzeiten toleriert.

#### **Entfernen eines Systems aus der Remote Liste**

Nach Quittieren dieses Dialoges ist "Maschine" unwiderruflich aus der Remote Liste entfernt.

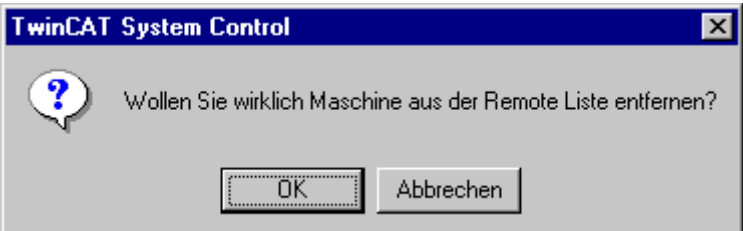

#### **Eigenschaften der Remote Verbindung**

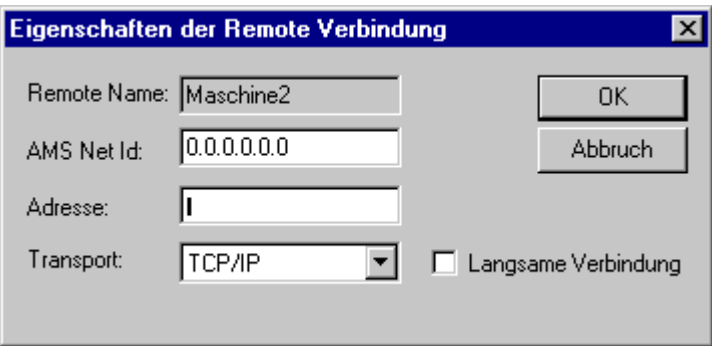

Mit diesem Dialog kann eine Remote-Verbindung nachträglich angepasst werden.

Weitere Informationen zur Remote Verbindung sind in der [DokumentationTwinCAT Remote Access Service](https://infosys.beckhoff.com/content/1031/tcremoteaccess/index.html) enthalten.

# <span id="page-25-0"></span>**Karteireiter "PLC":**

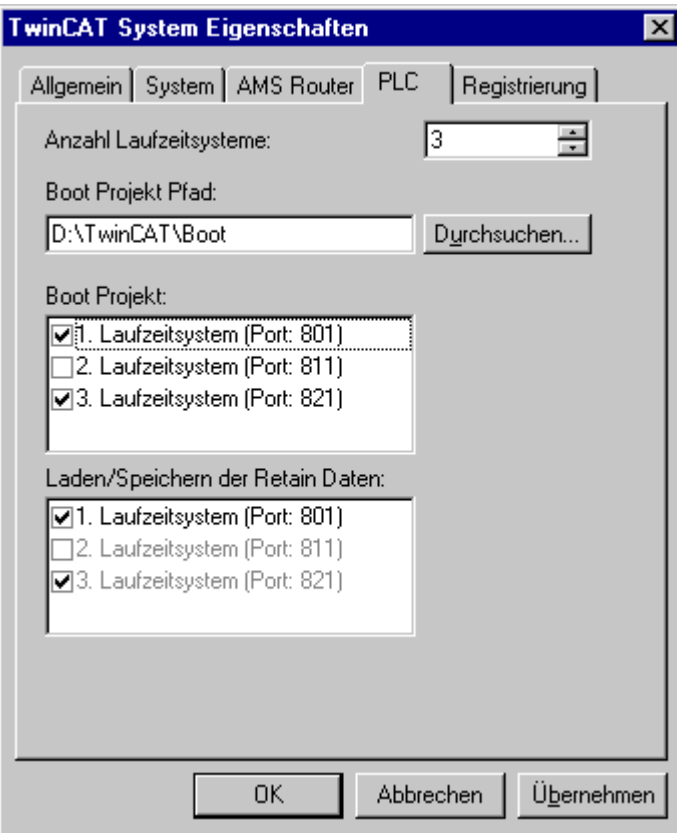

Mit der PLC-Seite des TwinCAT System Control wird das PLC-Subsystem konfiguriert.

#### **Anzahl Laufzeitsysteme**

Das TwinCAT PLC-Subsystem unterstützt bis zu 4 Laufzeitsysteme. Die Anzahl der Laufzeitsysteme wird über das oben gezeigte Steuerelement eingestellt.

#### **Boot Projekt Pfad**

Für jedes PLC-Laufzeitsystem kann ein separates Bootprojekt erzeugt werden. Der Pfad aus dem das Bootprojekt geladen werden soll, muss hier konfiguriert werden.

#### **Durchsuchen**

Zur Unterstützung des Benutzers kann der Bootprojektpfad auch über diesen Dialog eingetragen werden.

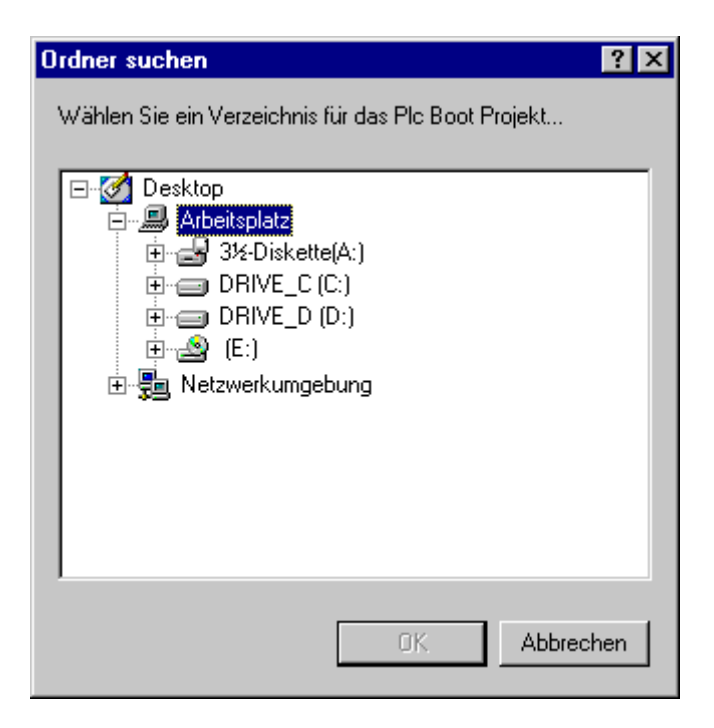

# **Boot Projekt**

Für jedes Laufzeitsystem kann separat das Laden eines Bootprojekts aktiviert werden. Durch einen Mausklick auf die entsprechende Zeile wird das Bootprojekt eines Laufzeitsystems aktiviert oder deaktiviert. Zum Erzeugen eines Bootprojekts starten Sie bitte das TwinCAT PLC Control, im Online-Menü finden Sie die Anwahl "Erzeugen eines Bootprojekts.

### **Laden/Speichern der Retain Daten**

Falls ein Bootprojekt für ein Laufzeitsystem angewählt ist, können für dieses Laufzeitsystem auch remanente Daten geladen bzw. geschrieben werden. Diese Option kann über die Auswahlbox an- bzw. abgewählt werden.

# <span id="page-27-0"></span>**Karteireiter "Registrierung":**

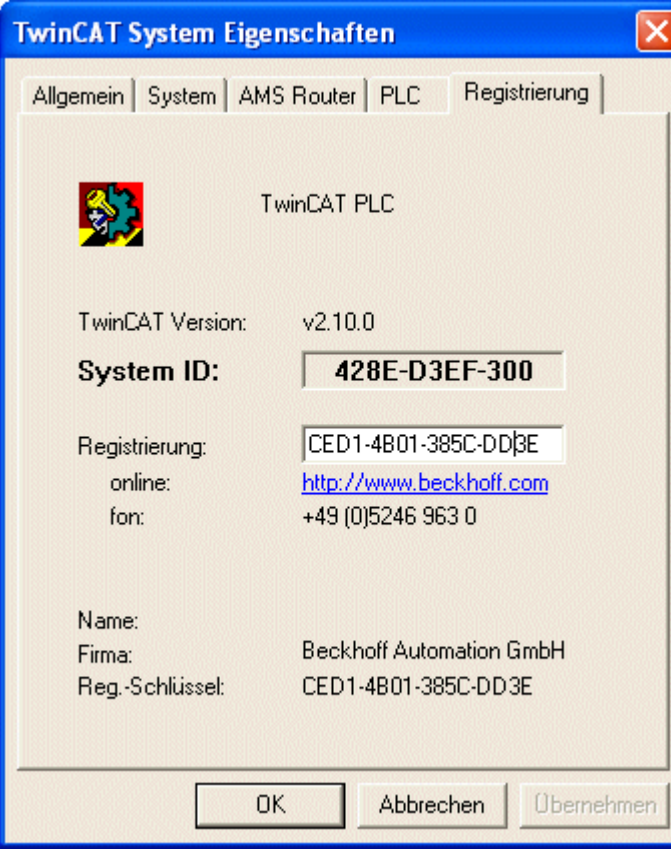

# **TwinCAT Version**

Vorliegende Produktversion.

# **System Id**

Eindeutiges Kennzeichen des lokalen Systems, diese Zahlenkombination geben Sie bitte bei der Registrierung von TwinCAT an.

# **Registrierung**

Der Registrierungsschlüssel, der zur TwinCAT Version und der ermittelten System ID passt. Diesen Schlüssel erhalten Sie bei der Registrierung von TwinCAT.

# **Online**

Zur Zeit nicht unterstützt.

# **Fon**

Rufnummer zur Registrierung von TwinCAT.

Mehr Informationen: **[www.beckhoff.de/automation](https://www.beckhoff.de/automation)**

Beckhoff Automation GmbH & Co. KG Hülshorstweg 20 33415 Verl **Deutschland** Telefon: +49 5246 9630 [info@beckhoff.de](mailto:info@beckhoff.de?subject=System) [www.beckhoff.de](https://www.beckhoff.com)

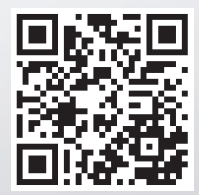